# **Contents**

| Foreword               | . 1 |
|------------------------|-----|
| Specification          | . 5 |
| Appearance and Button  | . 4 |
| First Use              | . 7 |
| Desktop                | . 7 |
| Main Menu Operations   | 11  |
| Application Management | 12  |
| Connection with PC     | 22  |
| Trouble Shooting       | 23  |

## Foreword

#### 1. Announcements

#### Maintenances

- Please keep Device dry. Do not let equipment, battery charger contact water and vapor, or use wet hand to operate equipment or charger, Lest cause short-circuit, corrosion caused by equipment failure, and personnel.
- Don't make equipment, battery and charger strongly impact or vibration. Lest cause equipment, battery and charger fault, fire or explosion.
- •Don't put this equipment, battery and charger in the too high or too low temperature region. Otherwise you may cause equipment, battery and charger fault, fire or explosion.
- Don't hit, throw, acupuncture the Device, and avoid drop, extrusion, bending Device.
- Don't unauthorized equipment and accessories, otherwise the equipment and accessories will not in the company's warranty scope.

### 2. Safety Tips

Before using this Tablet, please read this section information, and let your child know this information. For detailed information, please refer to the Safety guidelines and note:

- •Do not use Device in driving, in order to prevent the safe driving.
- In medical sites, please comply with relevant provisions or regulations. Please close Device near the medical equipment area.
- Please close Device or open planes mode when you are boarding, to avoid wireless signals jamming aircraft control signal.
- Please close Device near the use of high precision electronic equipment;
   otherwise it may lead to electronic equipment disabled.
- •Do not unauthorized to remove Device and accessories. Only authorized institutions can repair this Device.
- Please put Device away from magnetic equipment. The radiation of Device will erase information which is on magnetic storage device.
- Please don't use Device in the high temperature and flammable areas (such as near gas station).
- Please don't put Device and accessories in this place which children can touch it, please do not let the child use Device in unsupervised.
- Please abide by the relevant laws and regulations when you use the Device, and respect others lawful rights and privacy.
- Please strictly abide by relevant specification of this manual when you use USB cable. Otherwise it might damage your Device or personal computer.
- Please don't use Device in the damp environment such as bathroom etc. And avoid the Device soaked or flushed by the liquid.

# **Specification**

- -Product: 7" Touch Capacitive Screen Tablet PC.
- -Operating System: Android 4.0.
- -Liquid Crystal Display(LCD):7 inch 800x480 TFT(Thin Film Transistor),
- Multi-Touch 5 point capacitive touch screen.
- -CPU Model: BOXCHIP A13 ARM Cortex A8 1.0GHZ.
- -Flash DDR:DDR3-512MB.
- -Build in 8GB, Micro SD Card 32GB (Extend).
- -Internet:WIFI,3G(3G Mode:USB Dongle(WCDMA,EVDO,TD-SCDMA)).
- -Communication:SKYPE.MSN.QQ.
- -Support Web browsing, online chat,online video,online games and download etc.
- -Video Format:RM/RMVB,AVI,MKV,MOV,DAT,FLV etc.
- -Resolution:1920\*1080P,1920\*1080I,1280\*720P,720\*480P,720\*480I.
- -HDMI:No.
- -Audio Format:MP2,MP3,WAV,WMA,AAC,APE,FLAC,OGG,OGA etc.
- -Camera Sensor:CMOS,2 Mega pixels.
- -G-Sensor:Support.
- -Photo Format:PG,JPEG,BMP,GIF,PNG,JFIF etc.
- -Office File:Word,Excel,PowerPoint,Text,PDF,E-mail,E-book.
- -E-book Format:TXT,FB2,PDB,PDF,EPUB etc.
- -Language: Chinese, English, Spanish, French, German, Italian, Dutch, Portuguese,

#### Korean Japanese etc.

- Build in microphone and long time recording.
- -Record Format:3GP.

- -USB2.0 high rate transmission.
- -Others:Support OTG function,games 3D,firmware upgrade.
- -Input Voltage:AC 100-240V
- -Incoming Current:0.3A
- -Output Voltage:5V 2000mA
- -Battery: 2000mA 3.7V(inner)
- -Size:182\*121\*10.8(mm)
- -Weight(device):320g
- -Operating Temperature:0~45

### **Accessories**

- -Charger: 1 PCS (Input AC 100-240V,Output DC5V/2A)
- -OTG cable (Mini USB to USB cable): 1 PCS
- -USB cable: 1 PCS
- -User manual: 1 PCS

## Socket

- -DC:1 PCS
- -TF:1PCS
- -Earphone:1PCS
- -OTG:1PCS

# **Appearance and Buttons**

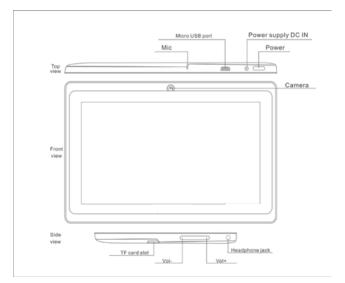

- 1. Vol+: Press to increase the volume of headphones or speakers.
- 2. Vol-: Press to reduce the volume of headphones or speakers.
- 3. Power: If turned off (on), press two seconds to start the system. If turn on(off), short press can lock and unlock the screen, long press two seconds there will be "Power Off" selection.

**[NOTE]** In the case of software crashes, long press "Power" for 8 seconds, the

device will be forced to shut down. This function is suggested only in system halted. Otherwise it's not recommended, or it will easily damage the system.

- 4. Camera: Front camera can be used for video chat and taking pictures.
- 5. Mic: Recording or Internet phone call(video chat).
- **6. Headphone jack:** External 3.5mm high fidelity headphones can listen to music.
- 7. USB interface: Micro 5pin USB interface, through the USB cable or OTG cable to connect the computer copy data or install applications through USB disk.
- 8. DC charging interface: Can connect adapter to charge.
- 9. TF Card slot: External Micro SD card, up to 32GB.
- 10. Speaker: By default is turned on, it will be turned off when insert the headphone.

## First Use

### **Battery Management and Charging**

- •Please make sure that the device battery is fully charged on first usage.
- Just plug the charger into DC interface for charging.
- •Keep the first two charging time about 6 hours. And around 4 hours next time.

[NOTE] This item was featured with built-in polymer battery, the charger should be comply with the specification of Input: AC100-240V, 50/60Hz, Max: 0.3A. Output: DC5V/2A.

- •The battery icon will scroll during charging.
- •Screen battery icon will turn green and stop scrolling when charging completed.
- •To extend the battery life, suggest run out of the power in the first two times.

[NOTE] If the device is not used for a long time, make sure the machine will be charged one time within one month, to avoid excessive consumption.

- On lower power shutdown, plug the charger, the machine tips "lower power" and "charging", the device will enter to the menu if there is enough power.
- It's better to charge in standby, otherwise the changing(charging) time will be longer, as the screen consume battery during charging.
- •The duration available of the battery power depends on volume, types of playing files and operation of batteries. The player can be set up by the user as "user define power off time" or "display setup" to save batteries.

# Desktop

# First Appearance

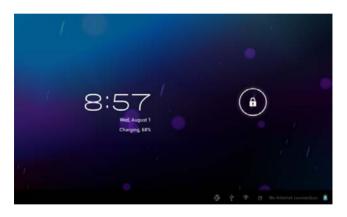

Press the Power button, after ten seconds will enter the interface of unlock the screen. Hold slide to right, the icon will turn to and the screen will unlocked.

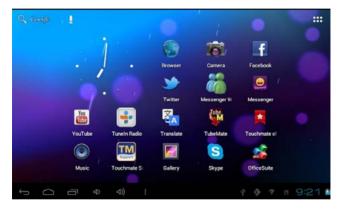

After the system is started up, you can see Android system desktop (refer to the picture below), the default system desktop: status bar, instant search button, main menu icon and shortcut icon.

| Icon Name Description |
|-----------------------|
|-----------------------|

| 0                              | Back           | Opens the previous screen you were working in, even if it was in a different app. Once you back up to the Home screen, you can't go back any further in your history. |
|--------------------------------|----------------|----------------------------------------------------------------------------------------------------|
| Home                           |                | Opens Home. If you're viewing a left or right Home screen, opens the central Home screen.                                                                             |
| Ū                              | Recent<br>apps | Opens a list of thumbnail images of apps you've worked with recently. To open an app, touch it. To remove a thumbnail from the list, swipe it left or right.          |
| √ol-                           |                | Increase the volume of headphones or speakers                                                                                                    |
| Vol+ Others Apps Search Status |                | Reduce the volume of headphones or speakers                                                                                                    |
|                                |                | You can choose a picture to set wallpaper, enter the interfaces of Manage apps and system settings.                                                                   |
|                                |                | Opens the list of apps, the main menu will be from right to left.                                                                                                    |
|                                |                | Quick search icon for web search by typing key words.                                                                                                    |
|                                |                | The status bar to display the current system of network status, battery, time(and internet connection) information .                                                  |

# **Main Menu Operations**

In the main menu, you can set up system, run the available application program, install new application program and start music playing, video playing, website browsing, playing games etc.

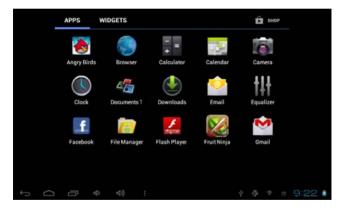

- •To move an icon to the Desktop screen, touch & hold on the icon, then release it when it appears on the Desktop screen.
- •Touch, hold the icon for 3 seconds, press Remove, then will delete it from the Desktop.

# **Application Management**

### **Install Android Applications**

•There are many interesting and free Android applications that can be found on the web. Just launch your web browser and do search for Android apps.

Purchased or free Android applications that you have downloaded to your computer can be installed quickly and easily on your Tablet using the **File Manager** application.

- 1. Copy the .apk files that you want to install onto a SD card or USB device, insert or connect to your device.
- Tap the File Manager application icon, and find out the .apk file, tap on it and select Install. The application is installed and the application icon is added to the Applications screen.

## Uninstall Android Applications

- You can also quickly and easily uninstall the Android applications that you have installed.
- 1. Tap Settings →Applications(APPS) → Manage applications(这一步可以delete).
- 2. Tap the application you want to uninstall  $\rightarrow$  **Uninstall**.
- 3. Tap **OK** to confirm the install.

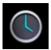

#### CLOCK

- Tap the **Clock** application icon. You can use your device as an alarm clock by setting multiple alarms.
- 1.Tap **Set Alarm** → **Add Alarm**, set up your alarm as desired.

[NOTE] If you don't select a repeat, the alarm is automatically deleted after it is activated.

- 2. Tap Turn On Alarm → OK → Done.
- When a scheduled alarm is activated, a pop-up window with the alarm title appears. Tap Snooze if you want to be reminded again in 10 minutes. Tap Dismiss to cancel the alert(alarm).

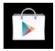

### **PLAY STORE**

- •The **Play Store** has many applications that you can quickly and easily download to your Tablet.
- 1. Tap the Play Store application icon.

The first time, you are prompted for your **Play Store** login information. If you have not yet registered an account, tap **Register**. Otherwise, tap **Login** and enter your login information and then tap **login** again.

- You can select applications from the default Featured group, by Categories, Top (latest, hottest, random), or search by name.
- 3. Tap on an application. → **Download**.
- 4. After the app is downloaded, tap Install.
- 5. Tap Open to launch now, or Done to return to the Play Store screen.

After downloading apps, tap on History to manage the installed applications.

You can add and/or view comments from other users, launch apps, and uninstall them.

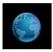

#### BROWSER

- Users can connect to the Internet through a browser.
- •Click the **Browser** icon, and then you can open the Web browser.

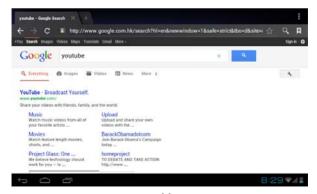

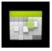

#### CALENDAR

• For the first time to using the Calendar, you need to add an Exchange account. Enter account email address and password. Click Next and follow the prompts to complete the account configuration. Then you can use the Calendar.

### Add Event

- 1. On the Calendar screen, tap on the date to which you want to add an event.
- 2. Tap on the event time, tap in each entry field to enter the desired event information
- 3. Tap Done.

[NOTE] Dates with green bars indicate scheduled events.

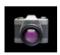

#### CAMERA

#### 1. Take Pictures

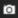

is the status of taking pictures, tap uto take the picture.

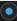

The picture will be saved.

#### 2. Take Video

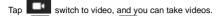

Tap to begin and tap to stop. The video will be saved.

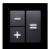

#### CALCULATOR

- 1. Tap the Calculator application icon.
- 2. Tap the numbers and sign of operation to do the calculation.
- 3. Tap CLR to clear the result.

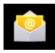

#### **EMAIL**

## POP3 and SMTP accounts are supported.

- You can enter one or more personal email address that you would like to access through your Tablet.
- 1. Tap the Email application icon.
- 2. Tap in the **Email address** entry field, enter your email address.
- 3. Tap in the **Password** entry field, enter your email password.
- 4.Tap **Done**.
- 5.Manual Setup (Optional): The server settings are automatically populated based on your email account provider (i.e., gmail.com, etc.). However, if you need to change the server settings tap Manual Setup and make necessary

changes.

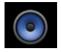

### MUSIC

Audio file formats supported: MP2, MP3, WAV, AAC, WMA, etc.

- 1. Tap the Music application icon.
- 2.Select an audio file from Artists/Albums/Songs/Playlists to play it.

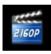

#### **HD PLAYER**

Video file formats supported: MPEG1/2/4, MJPG, H264, etc.

- 1. Tap the HD Player application icon.
- 2. Select a video file to play.
- 3.Tap on the screen to display video controls (adjust volume, pause/play, previous/next, adjust brightness).

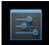

## **SETTINGS**

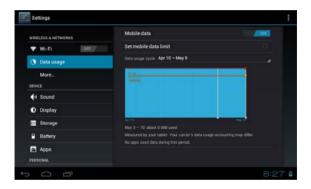

|          | Wi-Fi      | Turn on Wi-Fi                                                     |
|----------|------------|-------------------------------------------------------------------|
| Wireless | Data usage | Mobile data/Set mobile data limit/Data                            |
| &        |            | usage cycle                                                       |
| Networks | More       | Airplane mode/Ethernet/VPN/Mobile                                 |
|          |            | networks/(Supported 3G Dongles)                                   |
| Sound    | Volumes    | To adjust the Media volume, Alarm volume and Notification volume. |
|          | Default    | Select desired ringtone(notification) sound.                      |

|         | Notification                    |                                                                                                    |
|---------|---------------------------------|----------------------------------------------------------------------------------------------------|
|         | Vibrate and ring                | Select vibrate and ring.(无振动功能)                                                                                                |
|         | Touch sounds                    | Select touch sounds or not.                                                                                                    |
|         | Screen lock sound               | Select screen lock sound or not.                                                                                               |
|         | Brightness                      | Tap & slide to adjust the screen brightness as desired, and then tap OK.                                                       |
|         | Wallpaper                       | HD Player/Live wallpapers/Wallpapers                                                                                           |
|         | Auto-rotate<br>screen           | When selected, the orientation of the screen switches between Portrait and Landscape automatically when you rotate the device. |
|         | Sleep                           | Adjust the delay time before the screen automatically turns off.                                                               |
| Display | Font size                       | Adjust the size of font.                                                                                                    |
|         | Accelerometer coordinate system | Accelerometer uses the default coordinate system.                                                                              |
|         | Calibrating<br>G-Sensor         | Used to examine and calibrate the G-sensor of device.                                                                          |
|         | Screen adaption                 | Used to adjust size of some games display screen.                                                                              |
|         | Media Scan                      | Enable media scanning on SD/Enable media scanning on USB                                                                       |
| Storage | Internal Storage                | Total space/Apps space/Available space                                                                                         |
|         | Erase SD card                   | Erases all data on the SD card, such as music and photos.                                                                      |

|            |                                    | Mount SD card, enable media scanning on     |  |
|------------|------------------------------------|---------------------------------------------|--|
|            | Ext SD                             | ext SD.                                     |  |
|            |                                    | Mount USB Disk, enable media scanning on    |  |
|            | USBhost1                           | usbhots1.                                   |  |
| Battery    |                                    | Battery usage data                          |  |
| Apps       | Down                               | lloaded/ On SD card/ Running/ All           |  |
| Accounts   | 23miloadda Off OD data Nathing All |                                             |  |
| & sync     | Sy                                 | nc on the account information.              |  |
|            | O a salala                         | Let apps use data from sources such as      |  |
|            | Google's                           | Wi-Fi and mobile networks to determine      |  |
| Location   | location service                   | your approximate location.                  |  |
| Services   | Location &                         | Let Google use your location to improve     |  |
|            | Google search                      | search results and other services.          |  |
|            | Screen Security                    | Screen lock/Owner info                      |  |
|            | Encryption                         | Encrypt tablet                              |  |
|            | Passwords                          | Make passwords visible                      |  |
| Security   | Device                             | Device administrators/Unknown sources       |  |
|            | Administration                     |                                             |  |
|            | Credential                         | Trusted credentials/Install from SD         |  |
|            | Storage                            | card/Clear credentials.                     |  |
|            |                                    | Select the language and region according to |  |
|            | Language                           | your location./Spelling correction/Personal |  |
|            |                                    | dictionary.                                 |  |
| Language & | Keyboard &                         | 2 / 1/4 / 1/1                               |  |
| Input      | Input methods                      | Default/ Android keyboard                   |  |
|            | Speech                             | Text-to –speech output                      |  |
|            | Mouse/                             | Pointer Speed                               |  |

|                      | Track pad                |                                                                                       |
|----------------------|--------------------------|---------------------------------------------------------------------------------------|
| Backup &             | Backup & Reset           | Back up my data/Backup account/Automatic restore                                      |
| Reset                | Personal Data            | Factory data reset                                                                    |
|                      | Automatic date<br>& time | Use network-provided time                                                             |
|                      | Automatic time zone      | Use network-provided time zone                                                        |
| Date & time          | Set date                 | Set the date                                                                          |
|                      | Set time                 | Set the time                                                                          |
|                      | Select time zone         | Select the time zone                                                                  |
|                      | Use 24-hour              | You can choose to use 24-hour format or                                               |
|                      | format                   | 12-hour format.                                                                       |
|                      | Select date format       | You can select the date format.                                                       |
|                      | Services                 | Choose the services you have installed.                                               |
| Accessibility        | System                   | Large text/Auto-rotate screen/Speak passwords/Touch & hold delay/Install web scripts. |
|                      |                          | USB debugging/Development device                                                      |
| Davidanas            |                          | ID/Stay awake/Allow mock locations/HDCP                                               |
| Developer<br>options |                          | checking/Desktop backup password                                                      |
|                      | User Interface           | Strict mode enabled/Pointer location/Show                                             |
|                      |                          | touches/Show screen updates/Show CPU                                                  |
|                      |                          | usage/Force GPU rendering/Window                                                      |
|                      |                          | animation scale/Transition animation scale                                            |
|                      | Apps                     | Don't keep activities/Background process                                              |

|              |                                                                                                    | limit/Show all ANRs |  |
|--------------|----------------------------------------------------------------------------------------------------|---------------------|--|
| About tablet | System updates/Status/Legal information/Model number/Android version/Baseband version/Kernel version/Build number |                     |  |

# **Connection with PC**

## **USB Connect**

Use USB cable to connect device to PC, device will pop up the USB connection window, click Turn on USB storage to connect to PC.

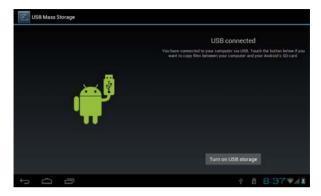

Into the load mode, you can copy, delete the file on the device and the file on the memory card.

## **OTG Using**

- •Support FAT32 format mobile memory devices, such as USB disk.
- •The way for Plug and play.
- •Use OTG cable to connect MID USB OTG PORT with other devices.

# **Trouble Shooting**

- Device fails to turn on.
- \* Check battery volume.

- \* Connect to adapter, and double check.
- \* If device fail to start up after charging, please contact distributors.

## •Twinkling screen after turn-on or sudden shut off after starting up.

\* Battery low, please charge the device.

## •No sound via earphone.

- \* Check if volume is set at the lowest.
- \* Check if audio file is damaged. Play other audio to reconfirm. Damaged file may result in noise or staccato only.

### •Copy function is not working, fail to play music.

- \* Check if PC and device is proper corrected.
- \* Confirm whether storage space is full.
- \* Confirm whether USB cable is damaged.
- \* Confirm whether USB is out of connection.